## **Orders**

With orders, you can track a range of your products and services that you order from today onwards.

Telstra

# **Orders**

### **How to track and view my order**

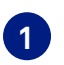

**On the main dashboard, from the 'Tracking' tile, select 'Orders'. 1**

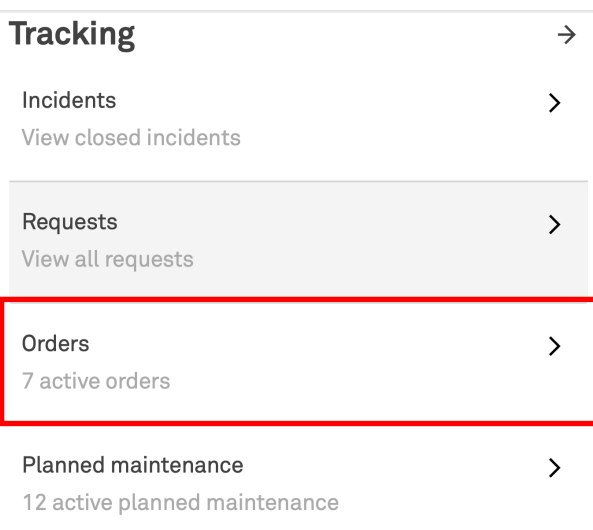

**2 You will see a list of your orders with details. You can search for an order in the search bar and filter by status and product.**

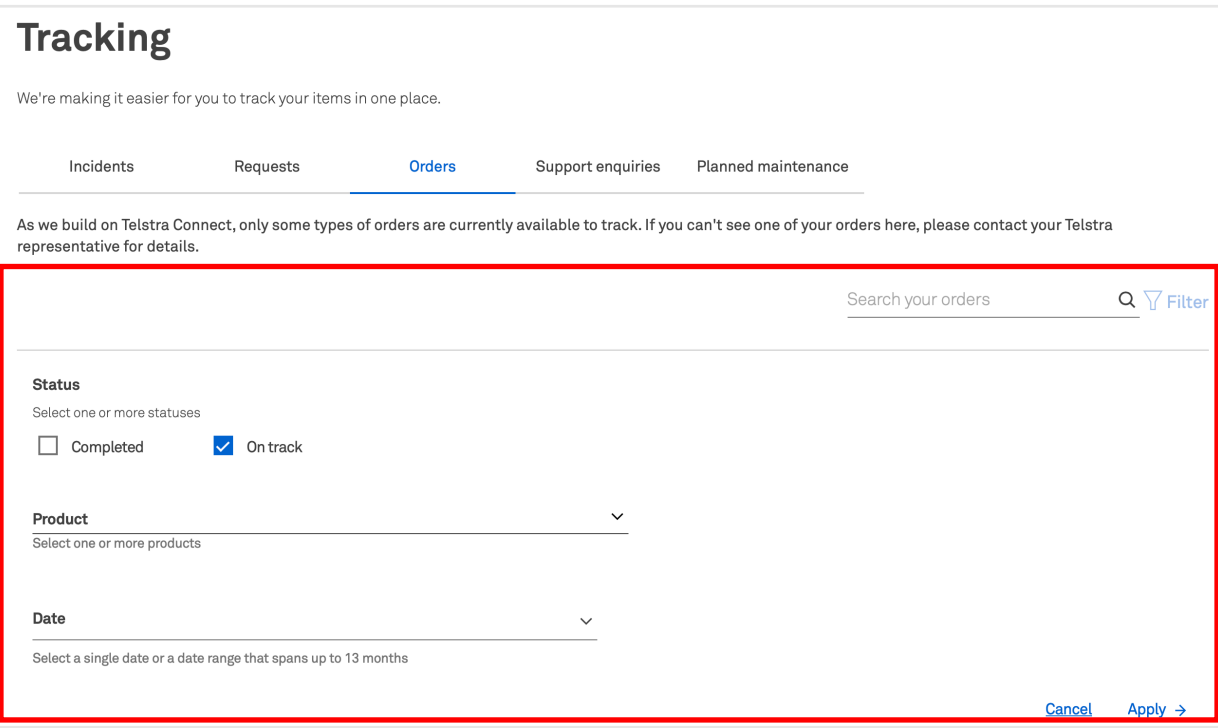

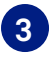

**3 To change the columns that are displayed in your table of orders by clicking 'Select columns', checking the boxes and hitting 'Apply'.**

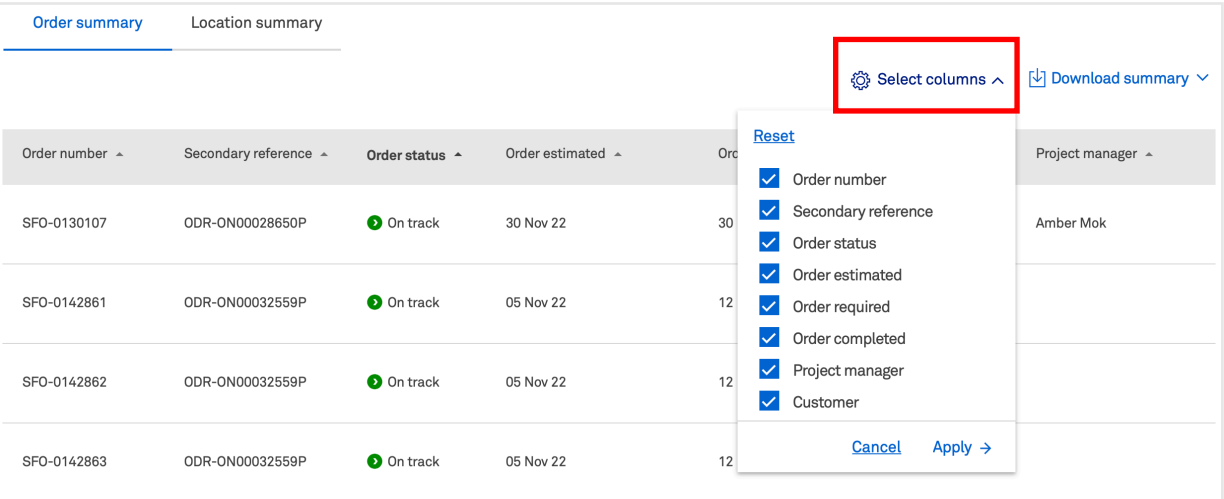

## **4 Select an order to view more details.**

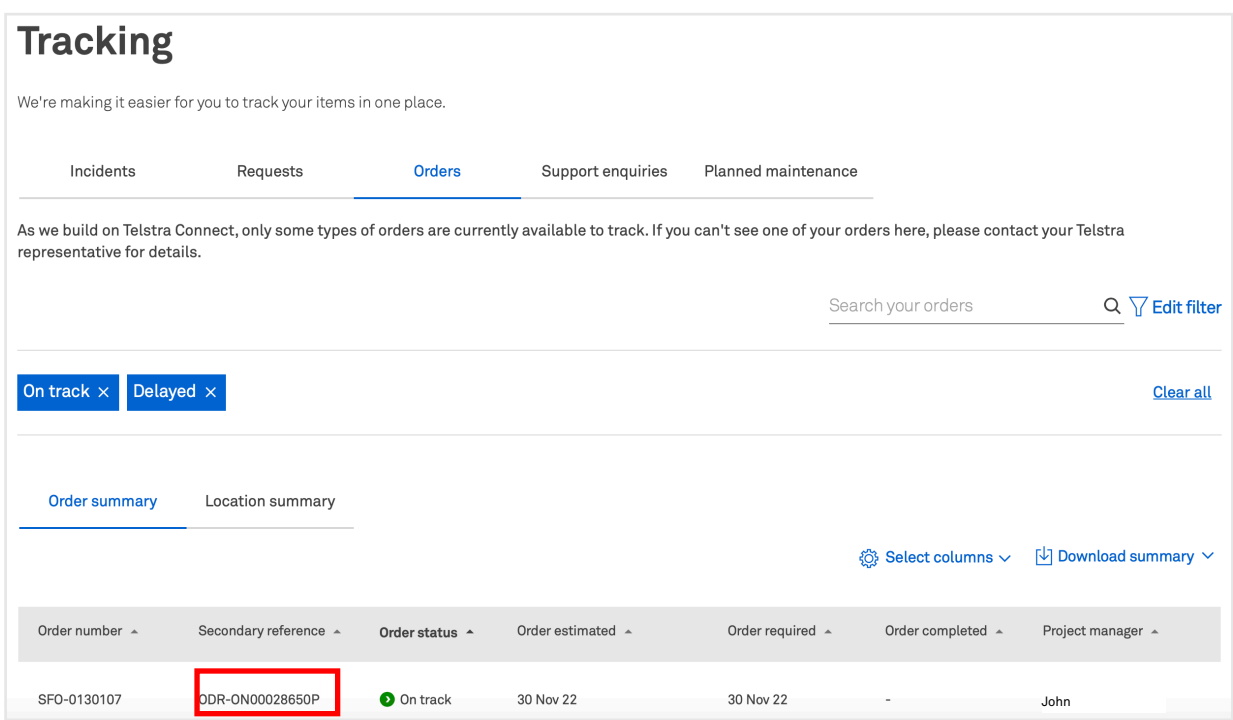

#### **5 You can view more details on the 'Order Tracking' page including product details, order summary and product progress.**

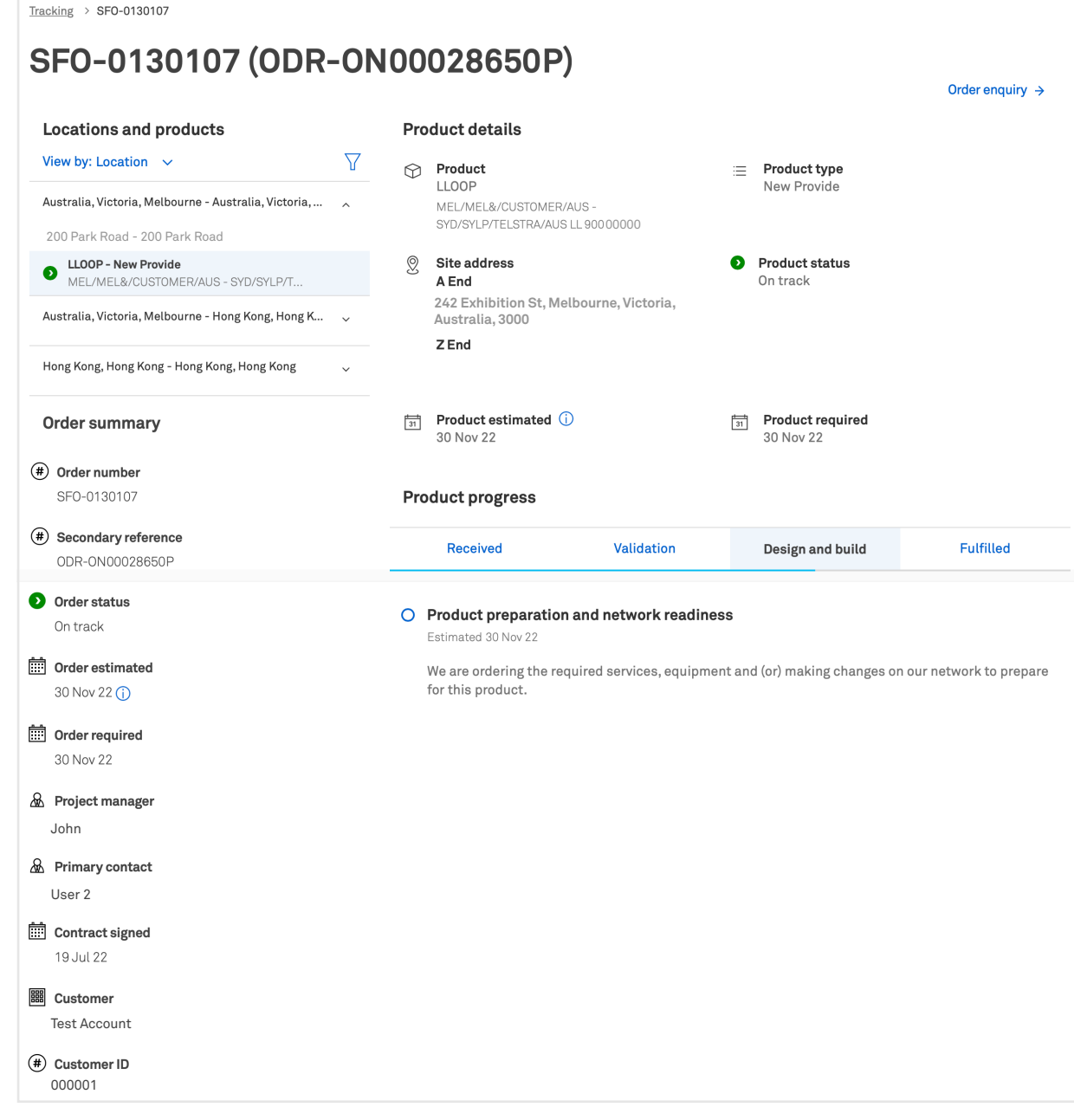

### **How do I view my orders by location**

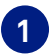

**1 On the 'Tracking' tile, under the 'Orders' tab, select 'Location summary' tab.**

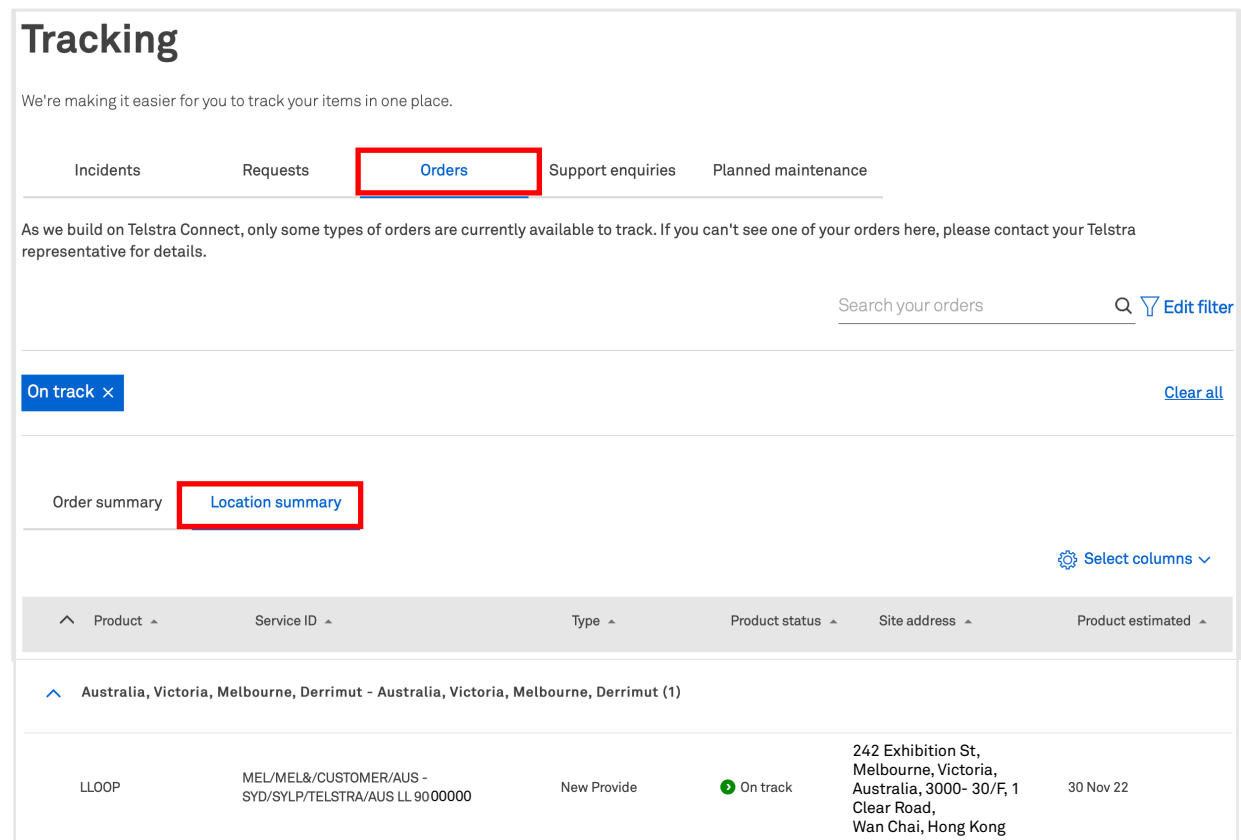

**2 A list of your orders will appear grouped by location with an overview of product, service ID, type, product status, site address, product estimated, product completed, billing, order number, secondary reference, customer and customer ID. Click the drop down arrow to view the orders with that address. You can search for an order in the search bar and filter by status or product.**

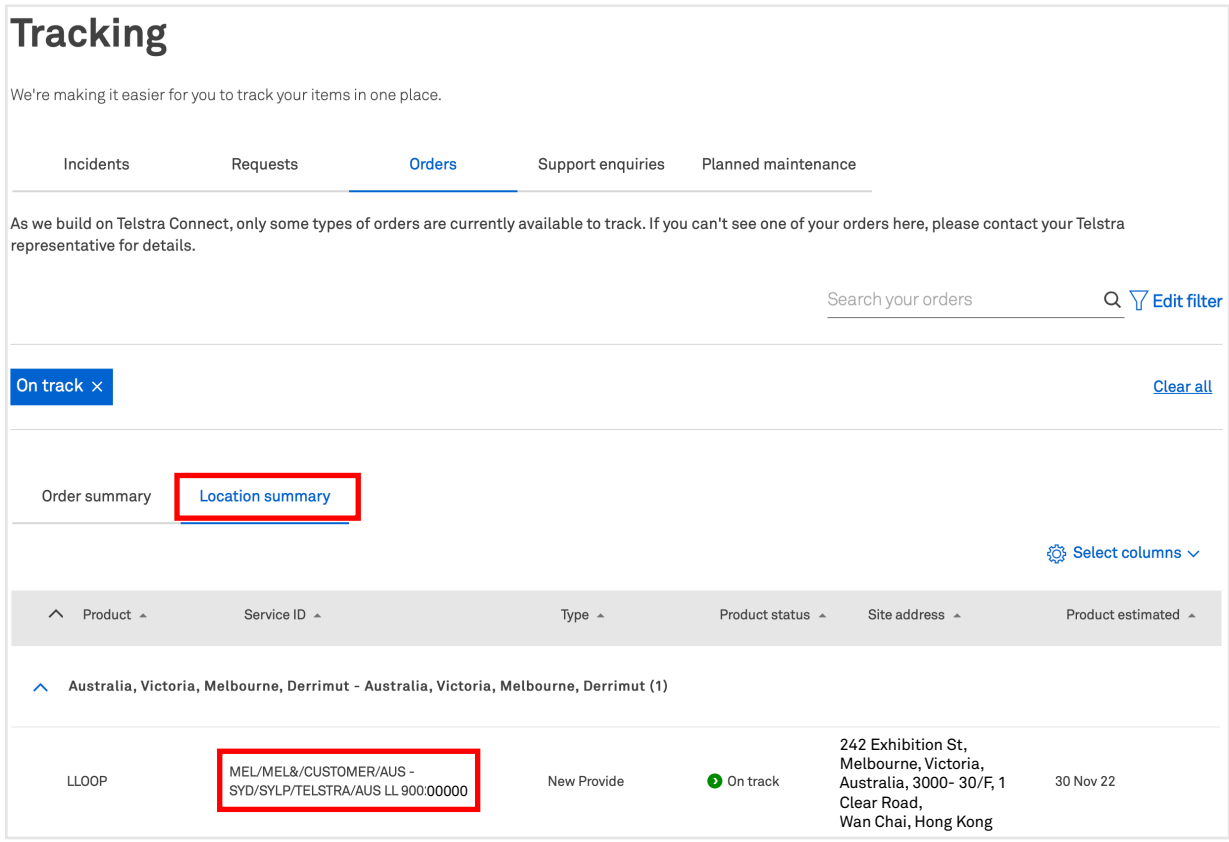

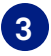

**3 To change the columns that are displayed in your table of orders by clicking 'Select columns', checking the boxes and hitting 'Apply'.**

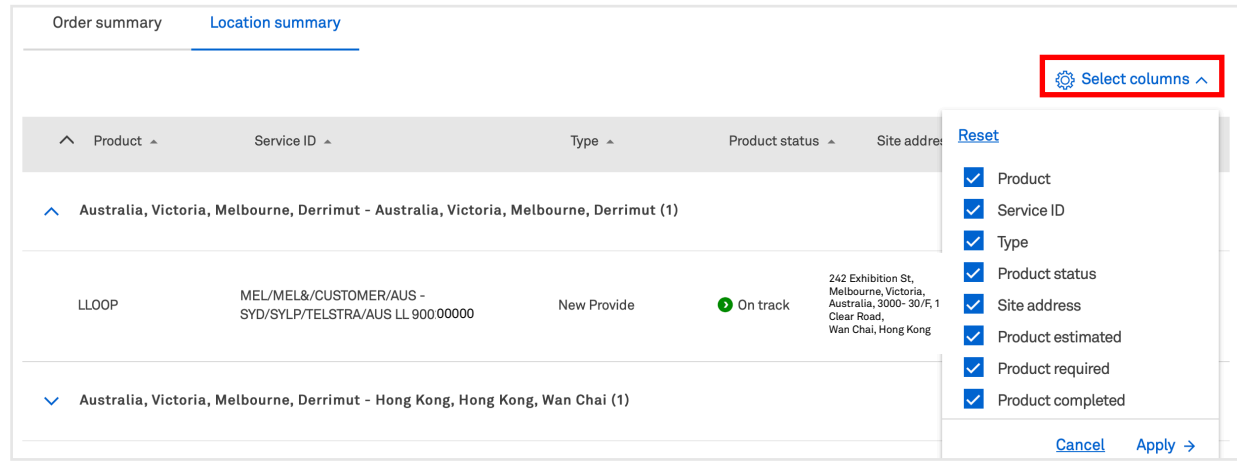

### **How do I download a summary of my orders**

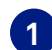

- **1 Select 'Download summary' to view and select between:**
	- All orders (CSV)
	- All orders (PDF)
	- Advanced options

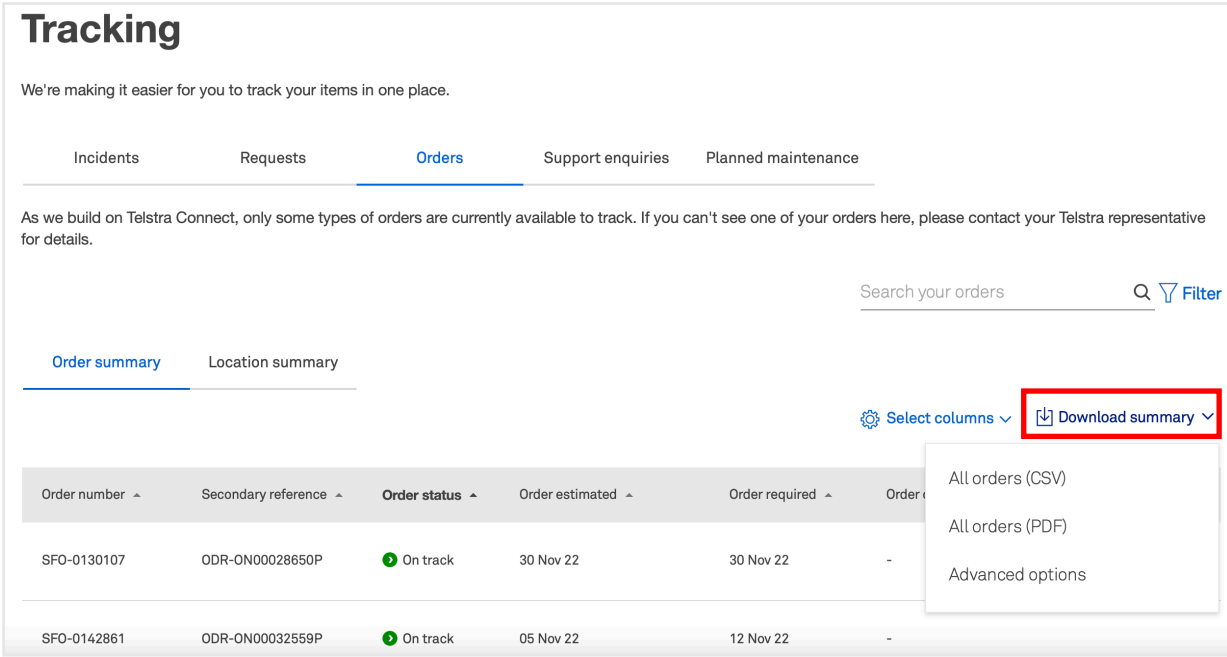

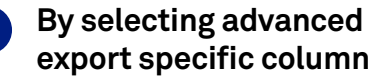

**2 By selecting advanced options, you have the option to save the file in CSV or PDF, export specific columns and include only the search and filtered results only. Hit 'Download' once you have selected your options.**

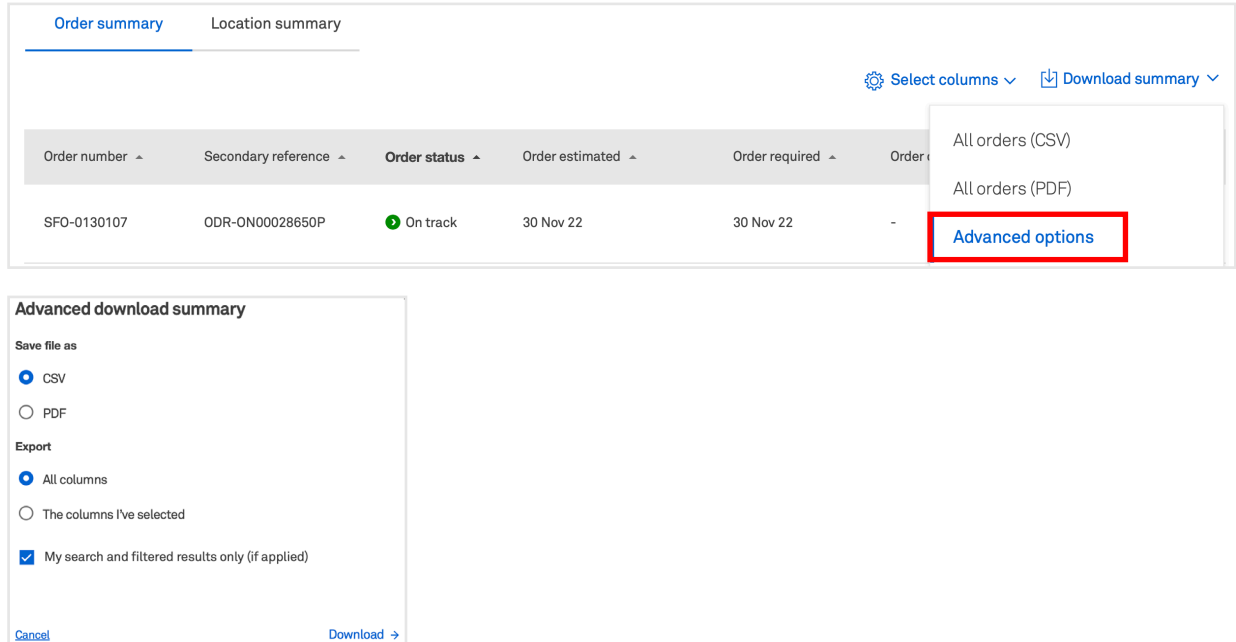

### **How to accept my order**

**1** After receiving an email requesting your acceptance, navigate to the **respective order's detail page, select 'View our test results and other documents' to view and download attachments.**

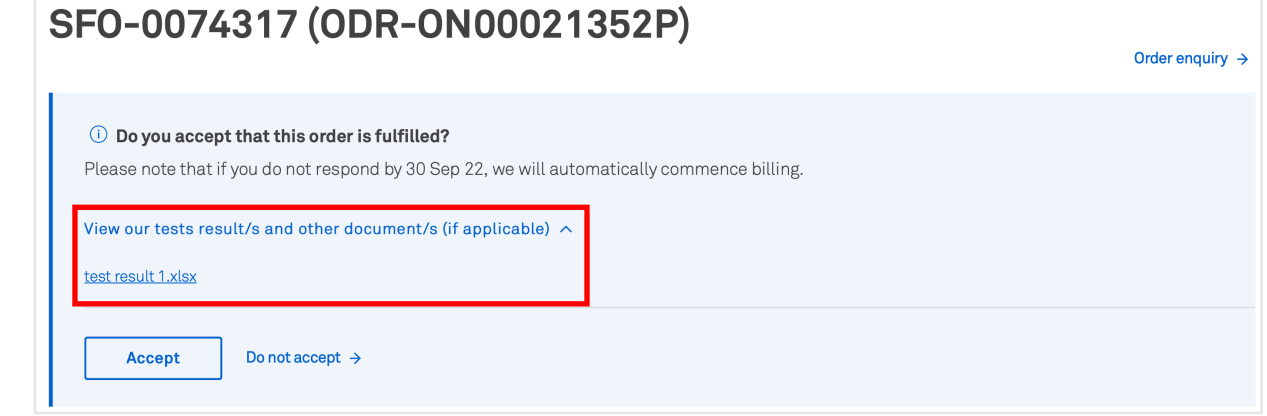

**2 Select 'Accept' to confirm order acceptance.**

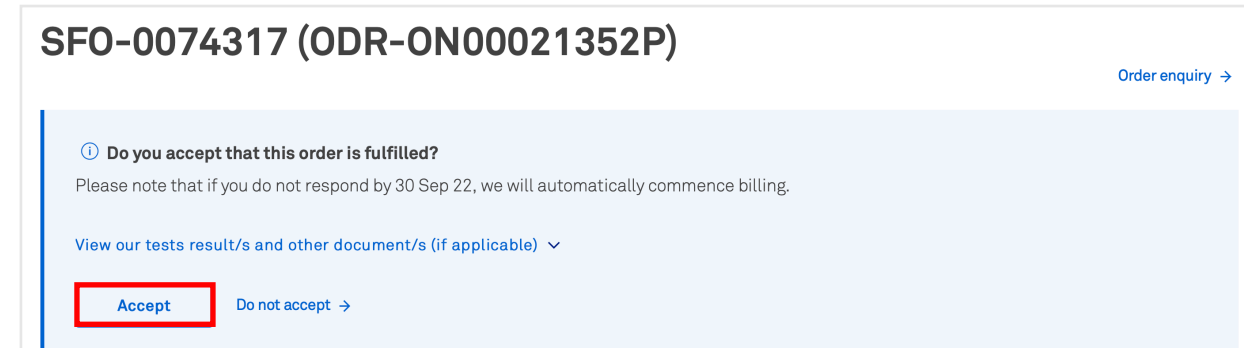

**4 Or select 'Do not accept' to decline the order acceptance if there's any issue, you will be required to fill out the order enquiry form. Select 'View Enquiry' to view the details or add additional comments, you can select 'Accept' when the issue is resolved.**

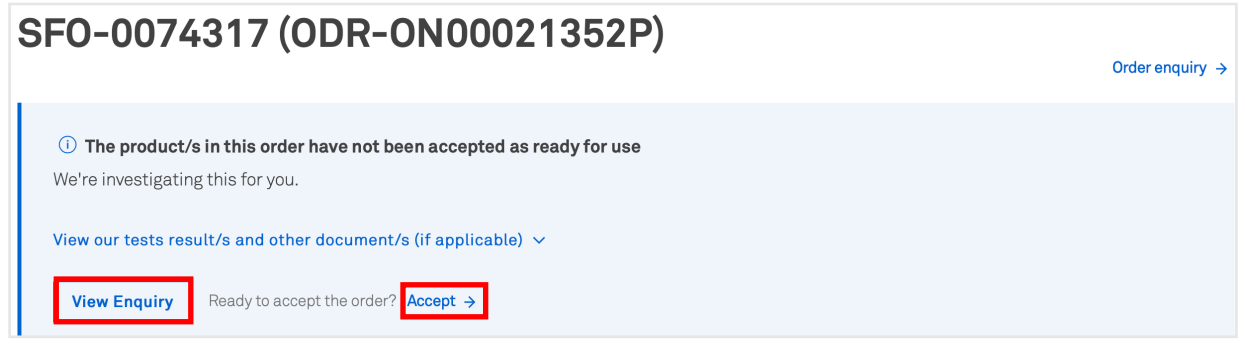

### **How to raise an order enquiry**

**1 On the 'Tracking' tile, under the 'Orders' tab, select 'Order summary'. Select the order you wish to raise an enquiry about and you will be redirected to the detail page.**

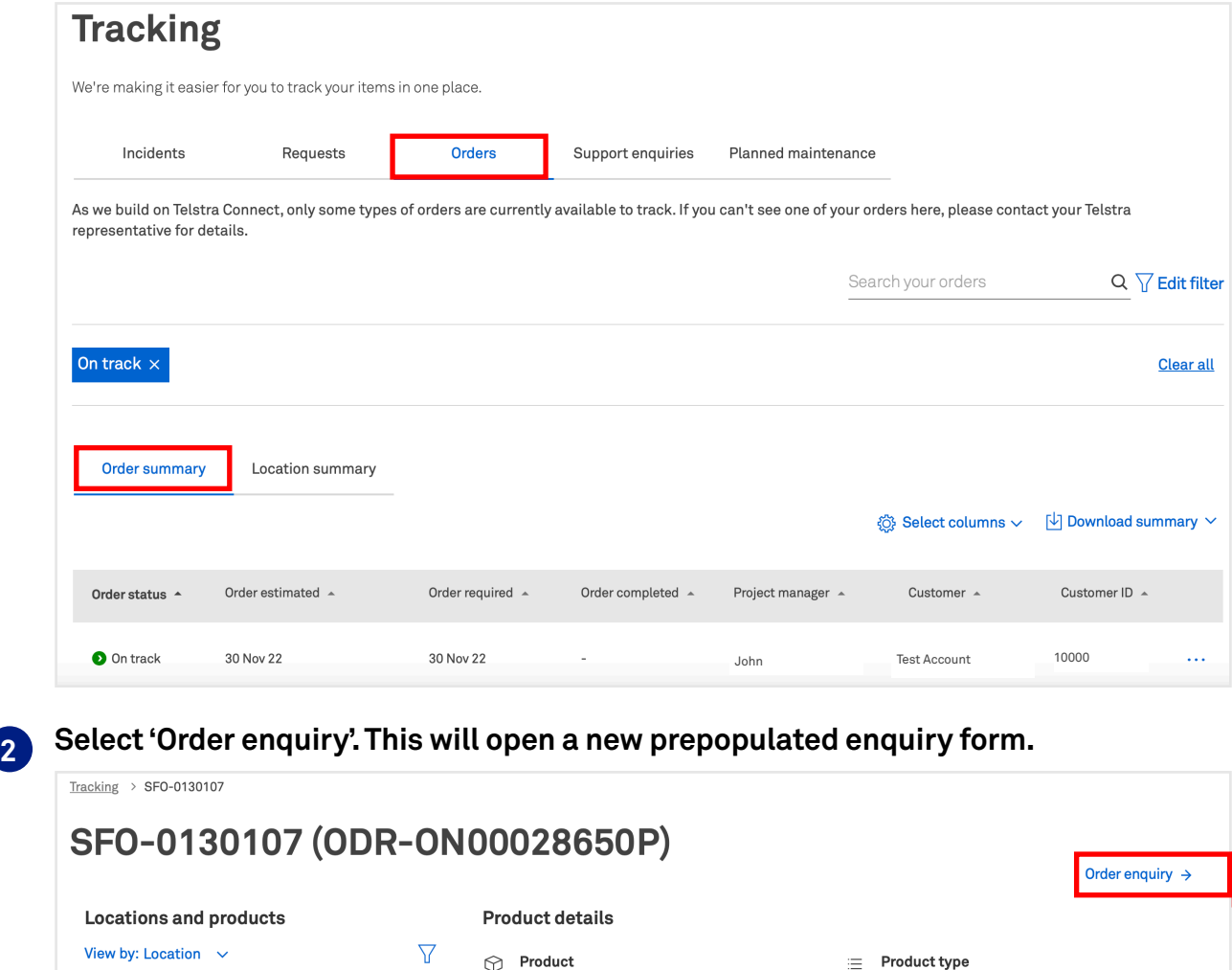

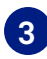

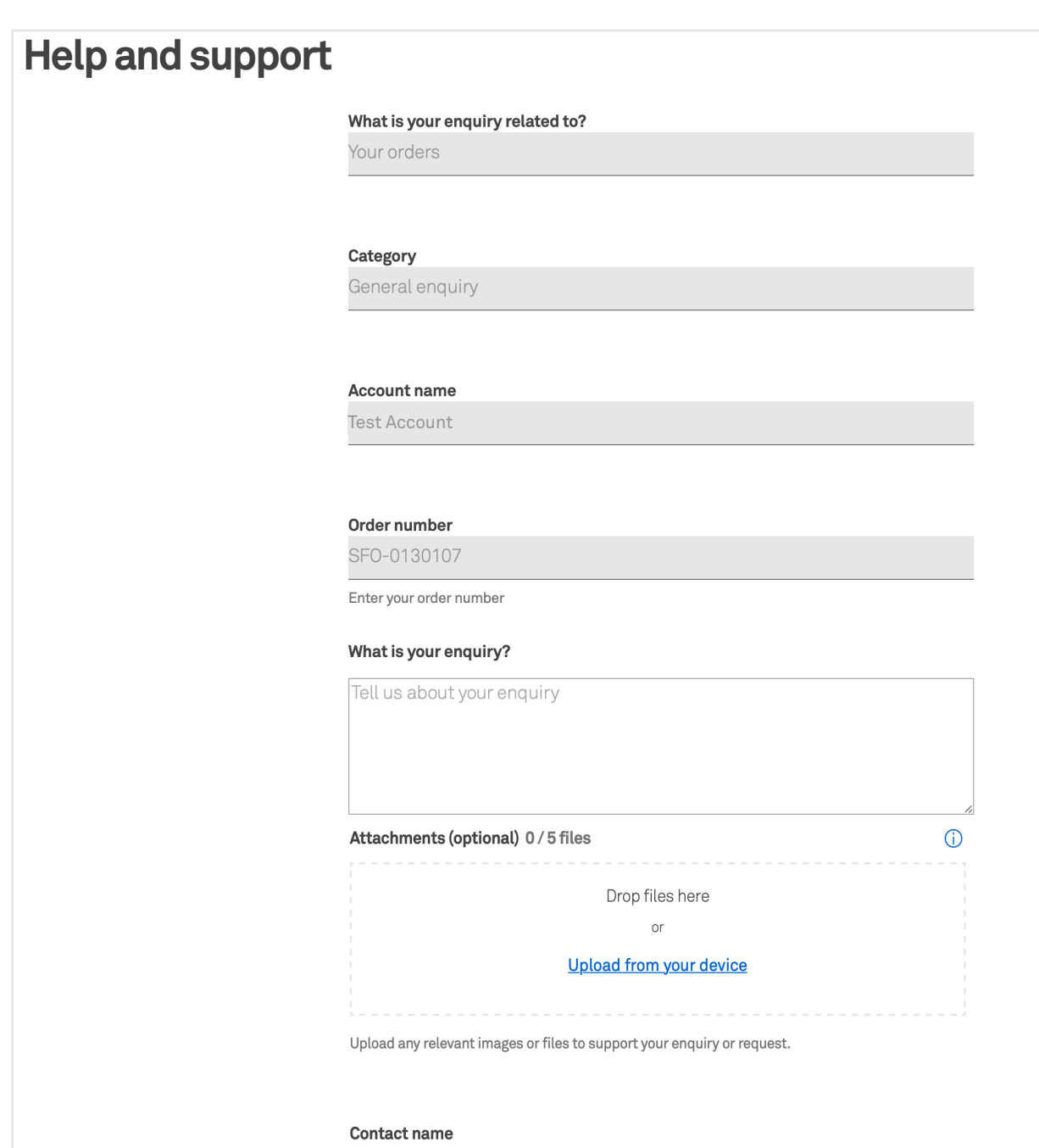

#### John

Enter your first and last name

#### **Email address**

John@example.com

#### Email a copy of this enquiry to (Optional)

Enter one or more email addresses, separated by comma

#### Phone number

12345678

Enter the country code followed by the full phone number

#### **Your enquiry has now been submitted. You can track the enquiry by selecting the enquiry number or clicking 'Track enquiries'.**

**4**

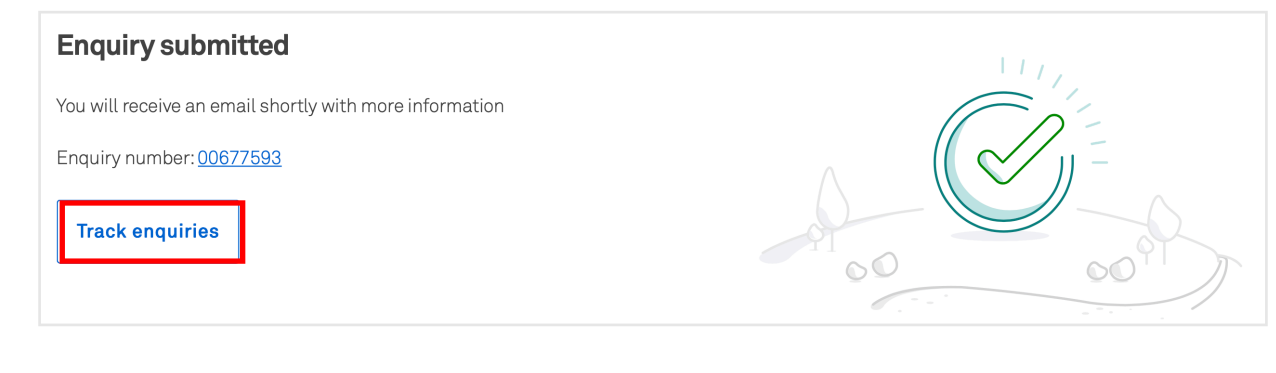

#### **5 A confirmation email will be sent to the corresponding email address and copied to the additional email (optional).**

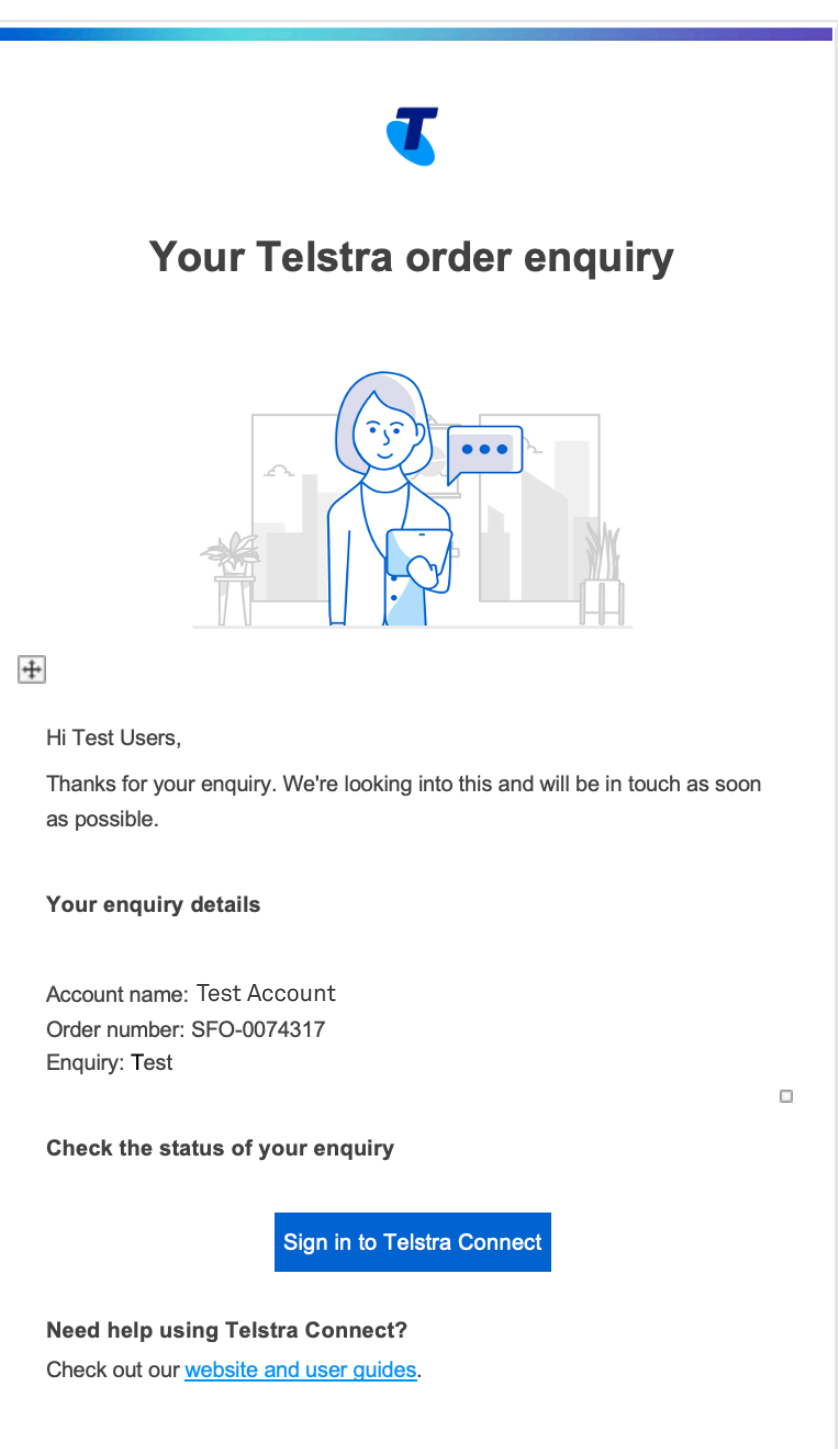

Please do not reply to this email. It's been sent from an automated system.

10

### **How to track my order enquiries**

**1 On the 'Tracking' page, select 'Support enquiries' to view the list of enquiries.**

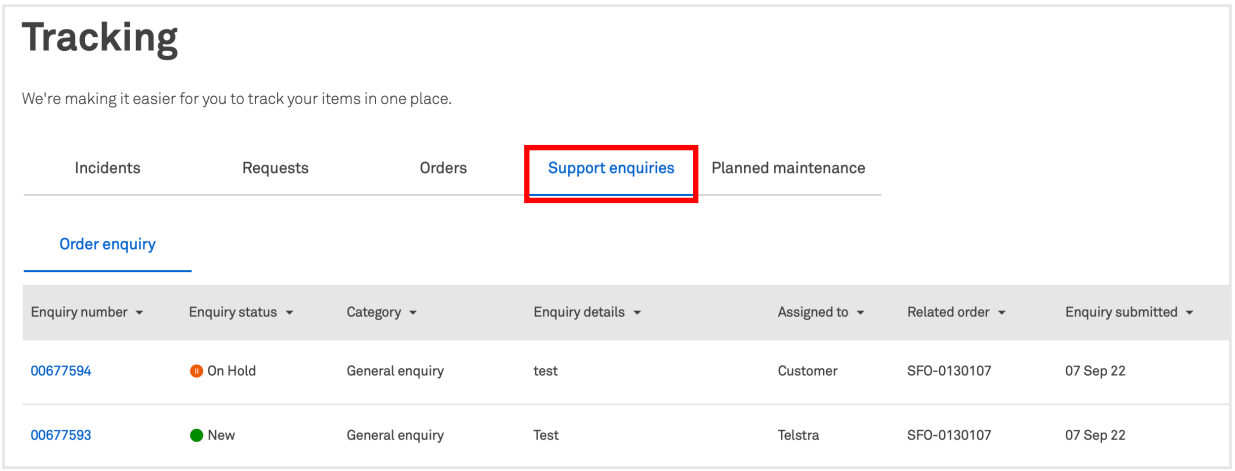

 **Note: If the field 'Assigned to' is Telstra, it means Telstra is handling the case. If it says 'Customer', it means there's a pending action on you.**

### **2 To view more details, you can select the enquiry**

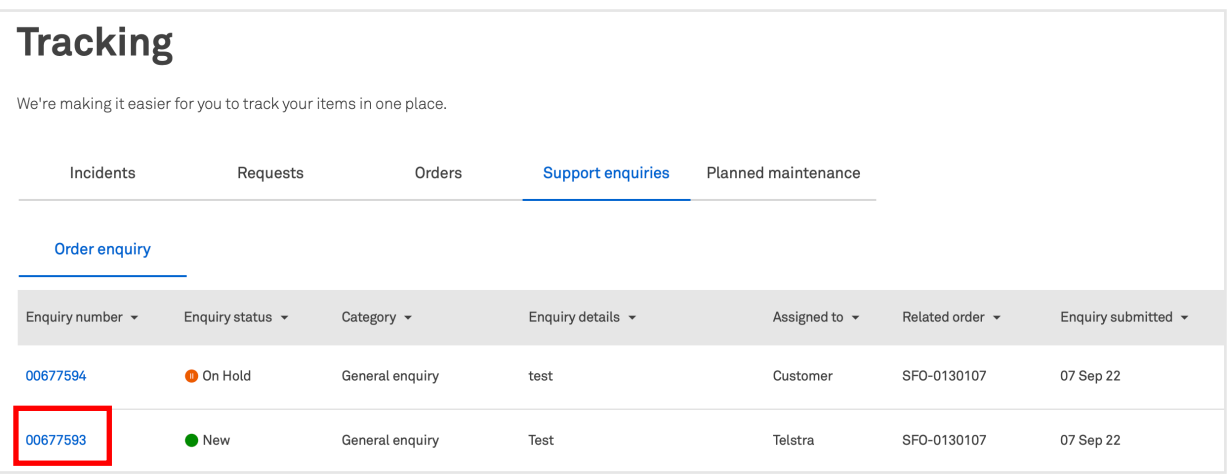

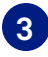

**3 In the activity section, you will be able to see updates from Telstra and add comments and attachments to communicate with the team.**

 **Note: 'Telstra attachments' are uploaded by the Telstra team. Attachments uploaded by yourself will be under 'Your attachments'.** Tracking > 00677593

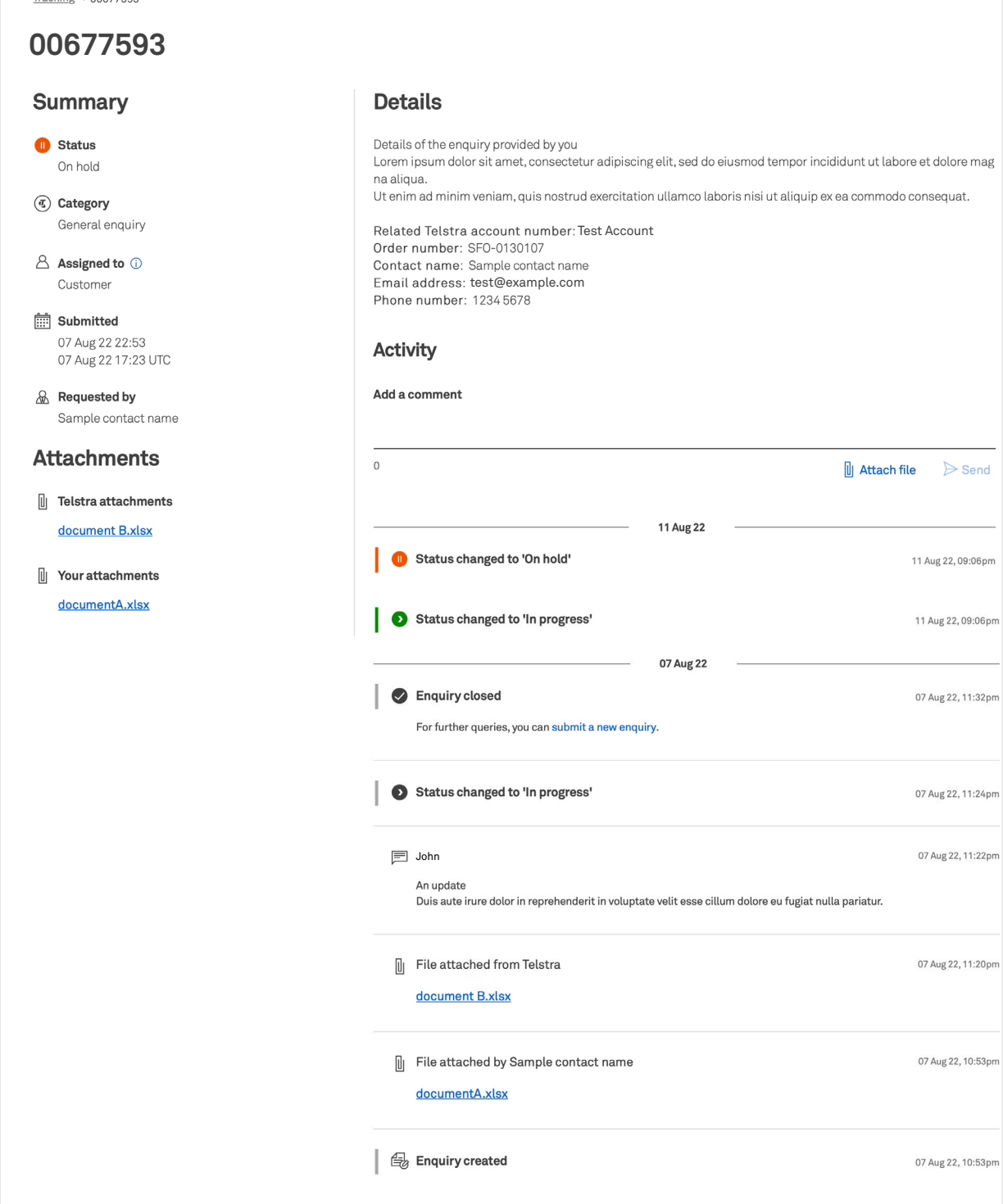

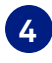

**4 When an update is made to your enquiry, you will receive an email to check the enquiry in Telstra Connect.**

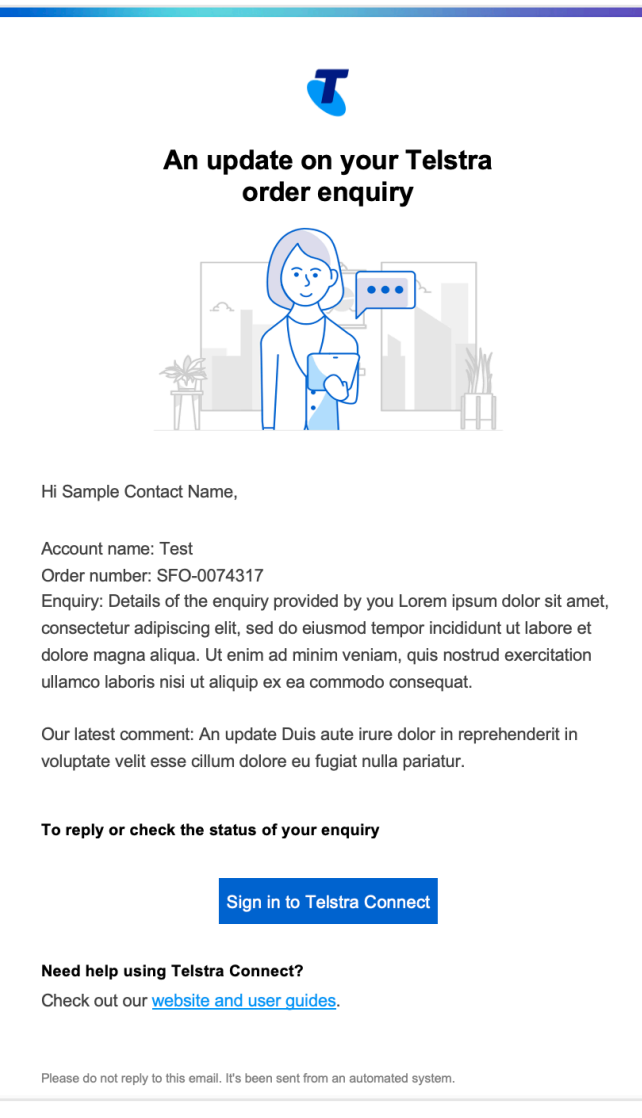

**5 When the enquiry is complete, the status will be changed to 'Closed' and new comments will be disabled.**

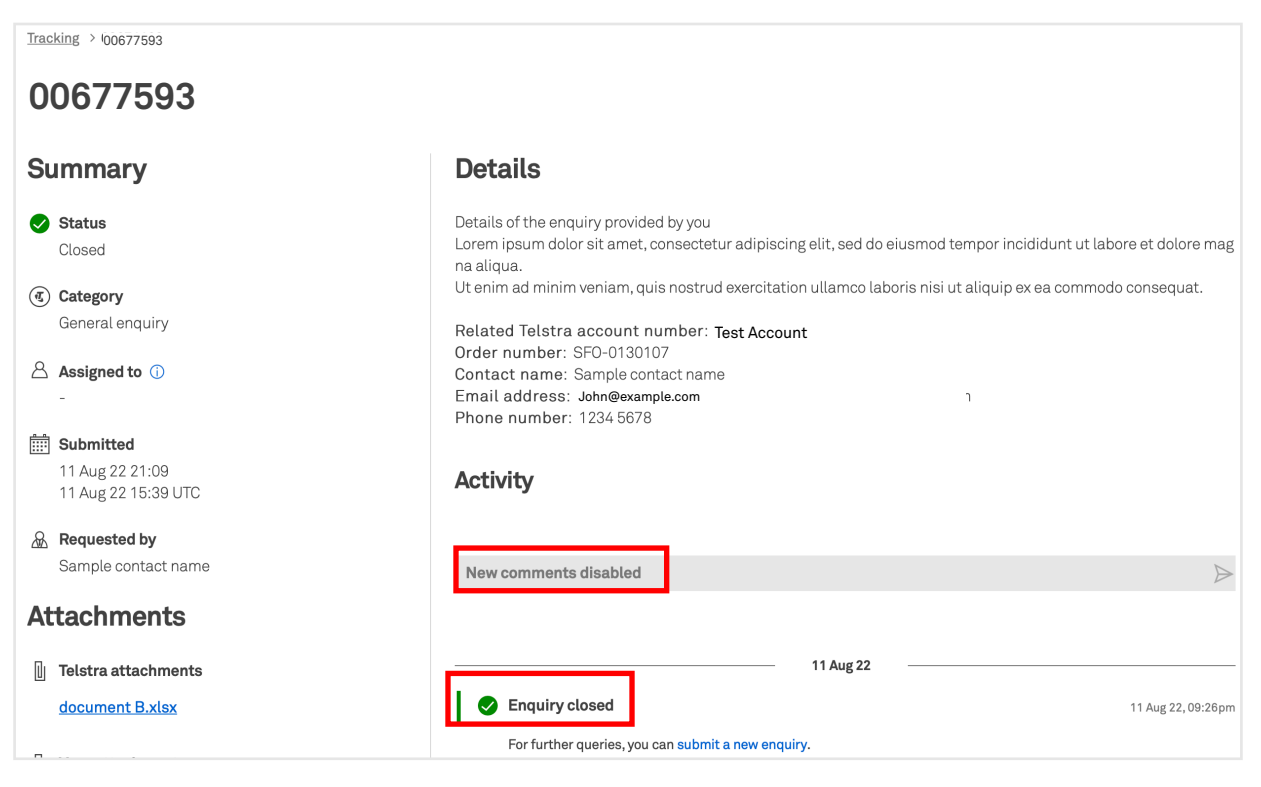

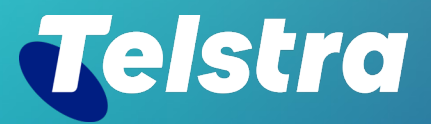

**Sign in to Telstra Connect: https://connectapp.telstra.com/ If you have any questions or feedback, please contact your Telstra representative**

 **telstra.com/international/TelstraConnect**